# UCCX Voice CSQ - Zusammenfassender Bericht - Konfigurationsbeispiel für neue Funktionen

### Inhalt

**Einführung** Voraussetzungen Anforderungen Verwendete Komponenten Hintergrundinformationen Konfigurieren Überprüfen Fehlerbehebung

# Einführung

In diesem Dokument wird beschrieben, wie Sie die Cisco Unified Contact Center Express (UCCX) Versionen 10.0 und 10.5 konfigurieren, um die neue Spalte "Warnungskontakte" zum Live-Bericht "Supervisor Voice Contact Service Queue (CSQ) Summary" hinzuzufügen.

## Voraussetzungen

#### Anforderungen

Für dieses Dokument bestehen keine speziellen Anforderungen.

#### Verwendete Komponenten

Um das Feld "Wartekontakte" zu konfigurieren, muss Cisco Finesse Desktop auf UCCX Version 10.0 oder 10.5 verwendet werden.

Die Informationen in diesem Dokument wurden von den Geräten in einer bestimmten Laborumgebung erstellt. Alle in diesem Dokument verwendeten Geräte haben mit einer leeren (Standard-)Konfiguration begonnen. Wenn Ihr Netzwerk in Betrieb ist, stellen Sie sicher, dass Sie die potenziellen Auswirkungen eines Befehls verstehen.

## Hintergrundinformationen

Die neue Spalte "Wartende Kontakte" wird verwendet, um die Kontakte anzuzeigen, die in der Warteschlange warten.

Hinweis: Diese Spalte ist eine Standard-Ergänzung zum Live-Datenbericht der Supervisor Voice CSQ-Zusammenfassung in Cisco UCCX Version 10.6.

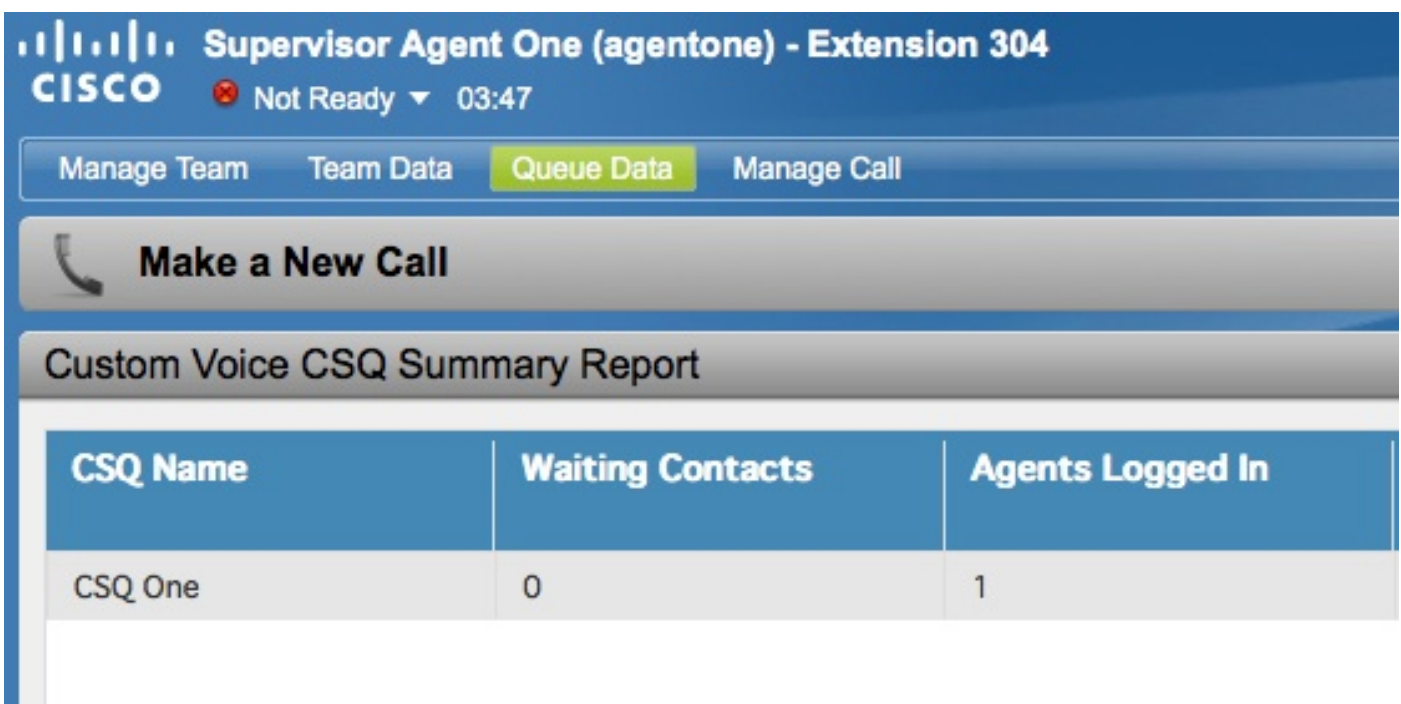

Im folgenden Beispiel wird diese zusätzliche Spalte veranschaulicht:

### Konfigurieren

Gehen Sie wie folgt vor, um die Cisco UCCX-Versionen 10.0 und 10.5 zu konfigurieren, um die Spalte "Wartende Kontakte" zum Live-Datenbericht "Supervisor Voice CSQ Summary" hinzuzufügen:

Melden Sie sich beim Cisco Unified Intelligence Center als Anwendungsadministrator an, der 1. zum Zeitpunkt der Installation definiert wurde:

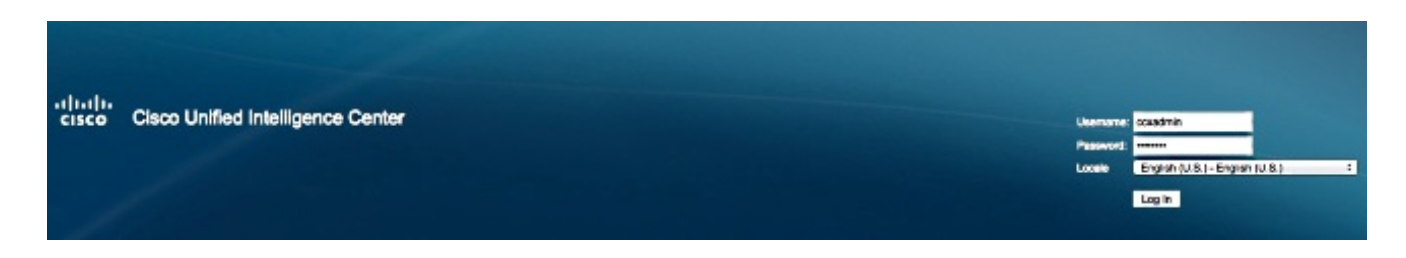

2. Klicken Sie auf Berichte, um die Registerkarte Berichte zu erweitern:

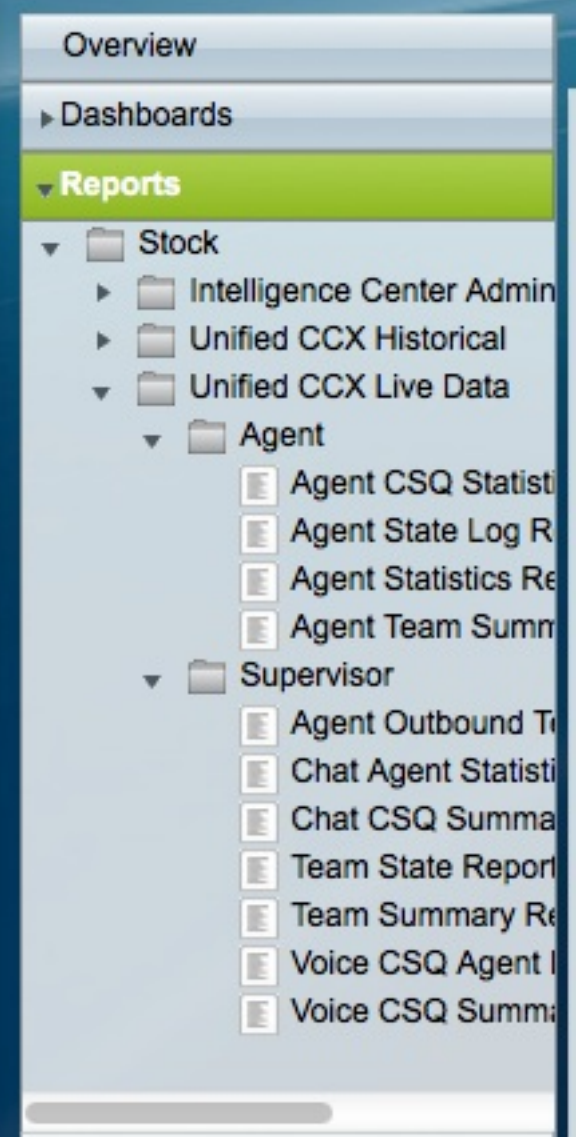

3. Navigieren Sie auf der Registerkarte Berichte zu **Stock > Unified CCX Live Data >** Supervisor, klicken Sie mit der rechten Maustaste auf den Supervisor-Ordner, und klicken Sie auf Unterkategorie erstellen:

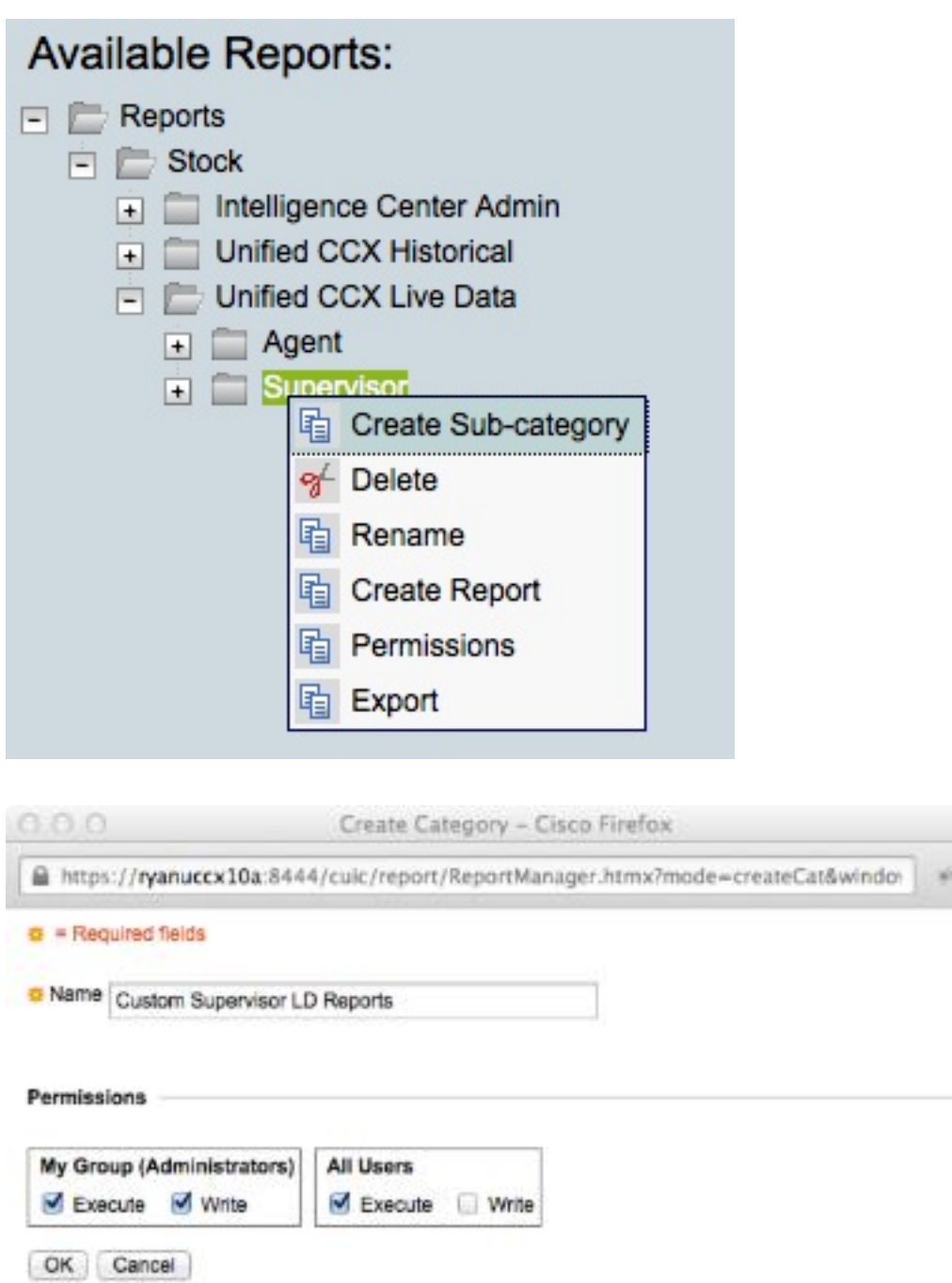

4. Navigieren Sie zu Sicherheit > Benutzerberechtigungen:

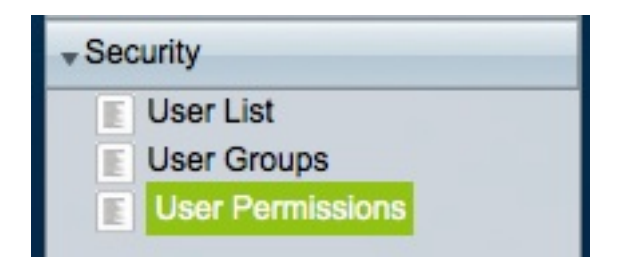

5. Wählen Sie **Berichte** aus den *Berechtigungen für: -*Dropdown-Menü und wählen Sie die Unterkategorie aus, die Sie unter Stock > Unified CCX Live Data > Supervisor erstellt haben, im Ordner Reports (Berichte) im linken Bereich aus:

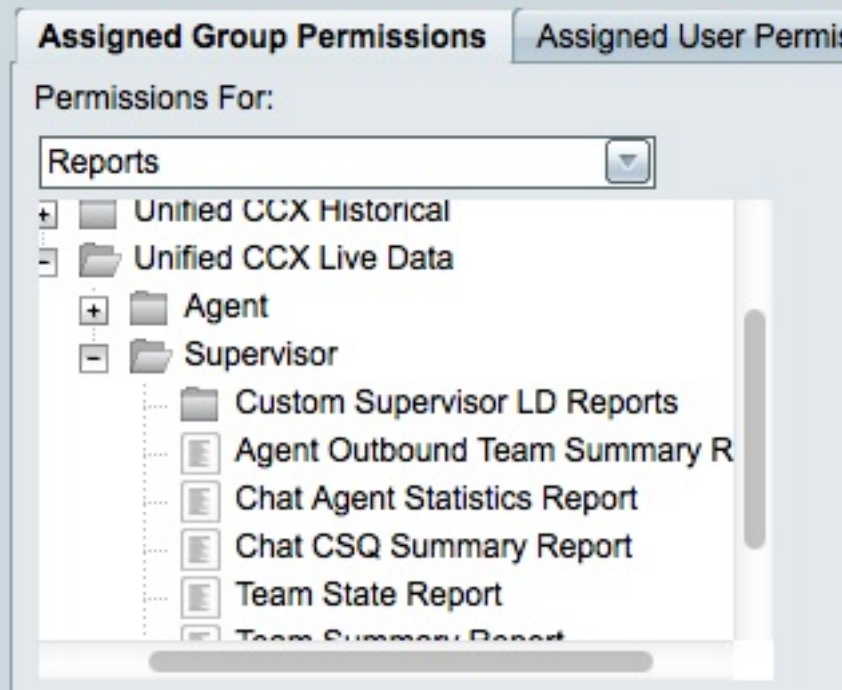

6. Klicken Sie im rechten Bereich auf AllUsers.ReportingUsers:

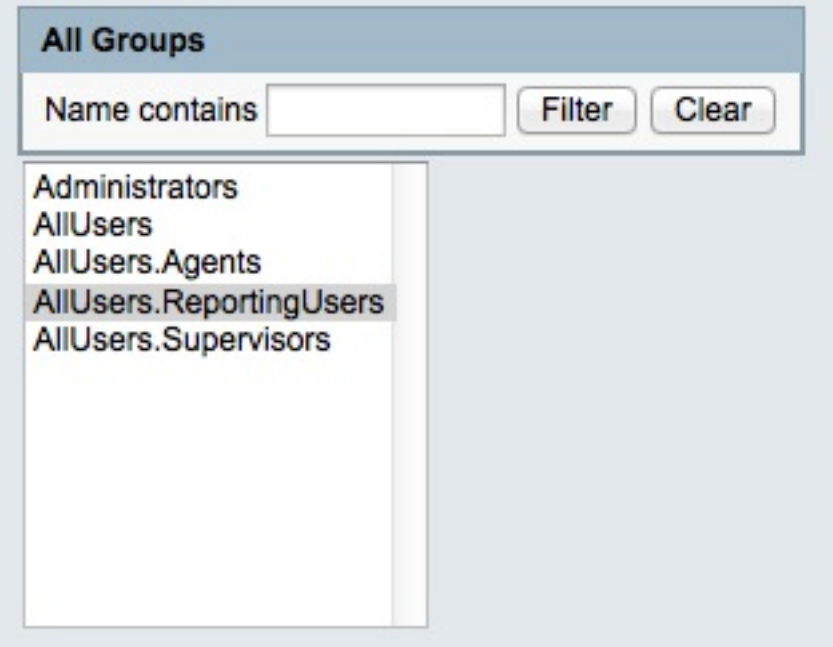

7. Klicken Sie auf **Berechtigungen festlegen**, aktivieren Sie das Kontrollkästchen **Ausführen**, das im Popup-Fenster angezeigt wird, und klicken Sie dann auf OK:

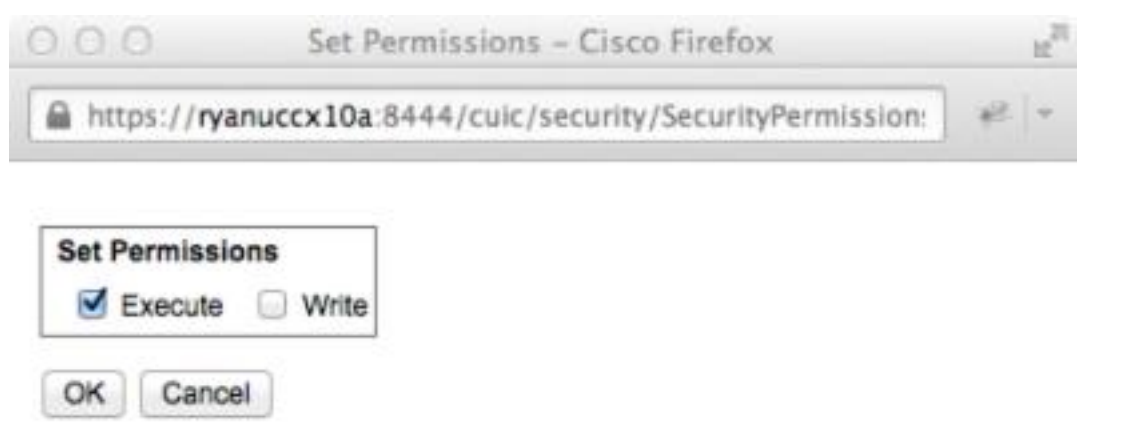

8. Klicken Sie im rechten Bereich auf **All Users.Supervisors**, klicken Sie auf **Berechtigungen** festlegen, aktivieren Sie das Kontrollkästchen Ausführen, das im Popup-Fenster angezeigt wird, und klicken Sie dann auf OK:

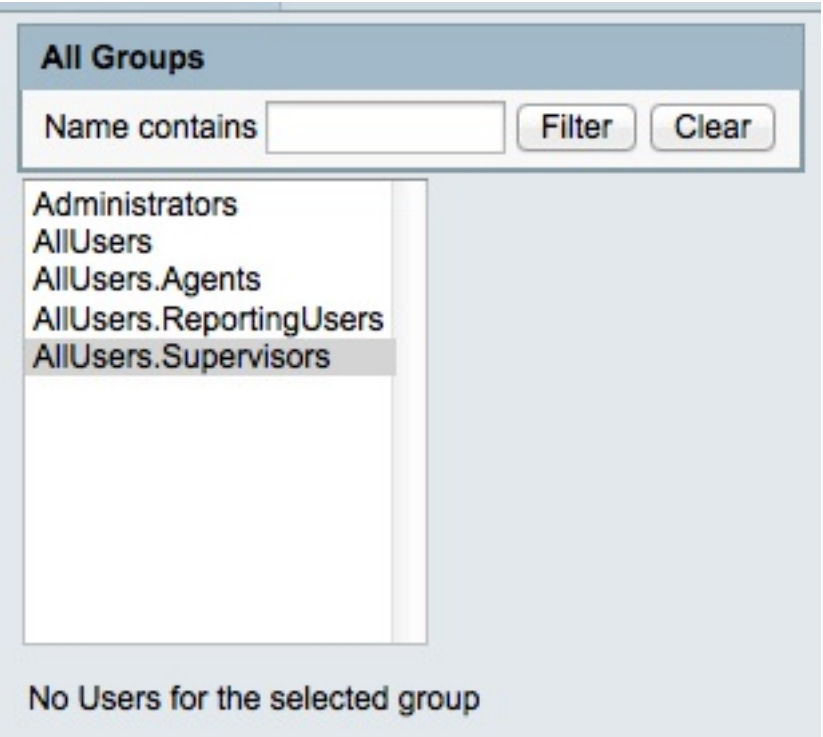

9. Navigieren Sie zu **Reports > Stock > Unified CCX Live Data > Supervisor**, klicken Sie mit der rechten Maustaste auf Voice CSQ Summary Report, und klicken Sie auf Save As (Speichern unter), um diesen Bericht in der von Ihnen erstellten Unterkategorie zu speichern:

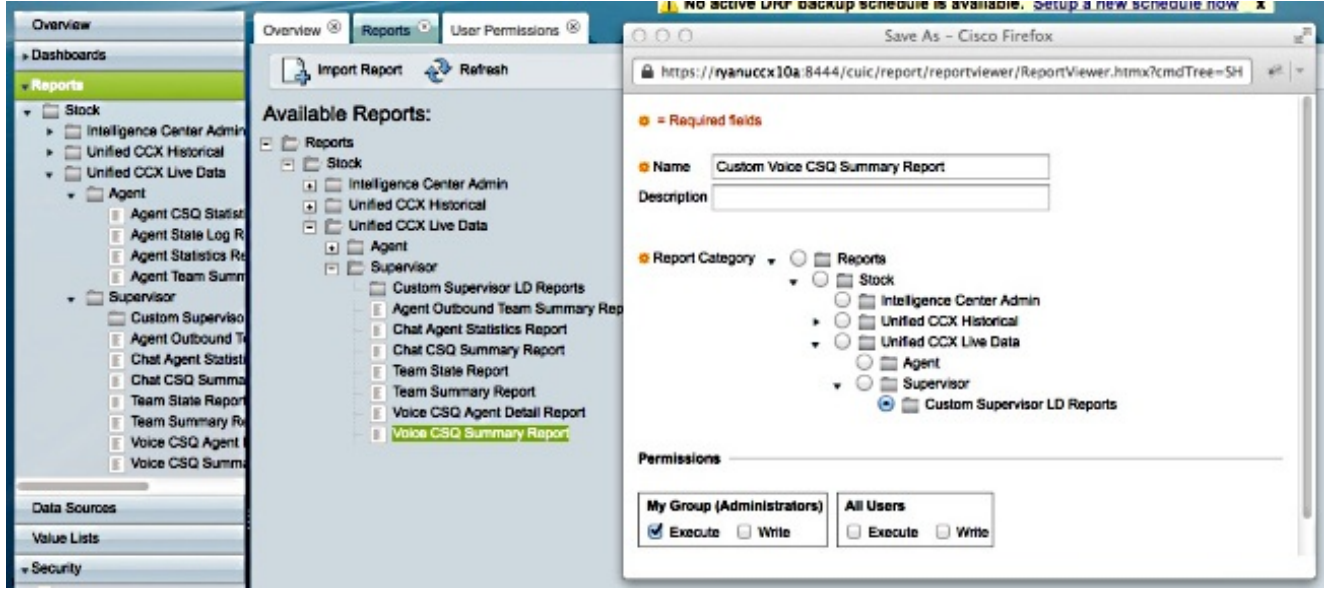

10. Klicken Sie im daraufhin geöffneten Register auf Ansichten bearbeiten:

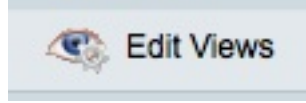

11. Klicken Sie auf das Optionsfeld Snapshot, wenn die Registerkarte, die die Ansichten anzeigt, geöffnet wird, und klicken Sie dann auf Bearbeiten:

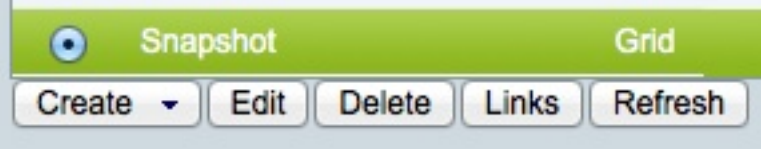

12. Wählen Sie Wartekontakte aus der Liste *Verfügbare Felder aus*, und verschieben Sie sie in die Liste Aktuelle Felder. Legen Sie die gewünschte Bestellung im Raster fest, und klicken Sie dann auf Speichern:

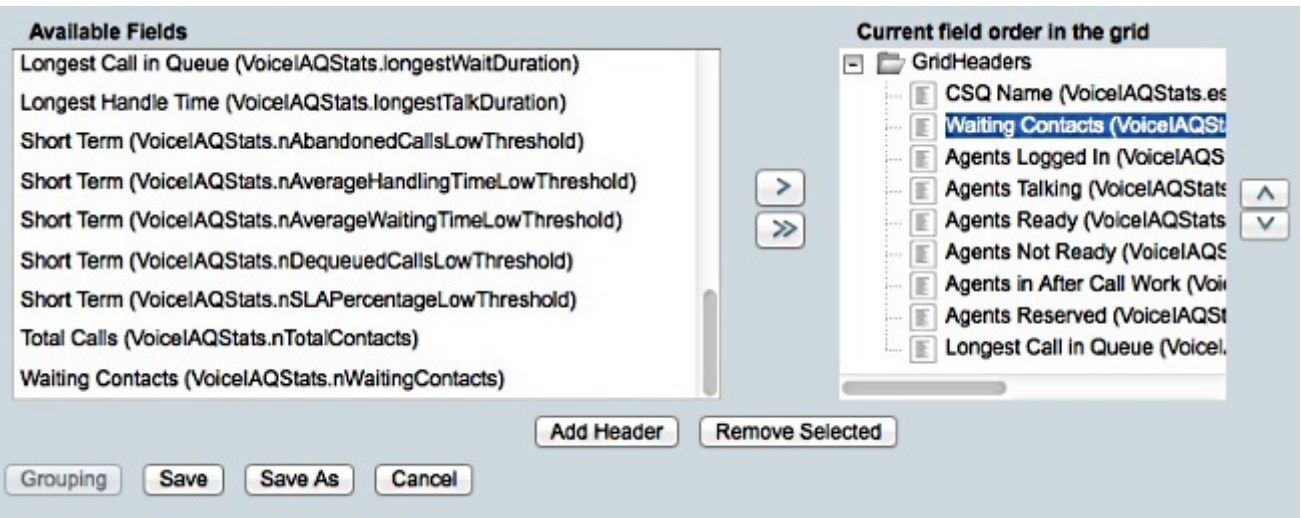

13. Navigieren Sie zu Sicherheit > Benutzerberechtigungen, und wählen Sie Berichte aus Berechtigungen für: Dropdown-Menü:

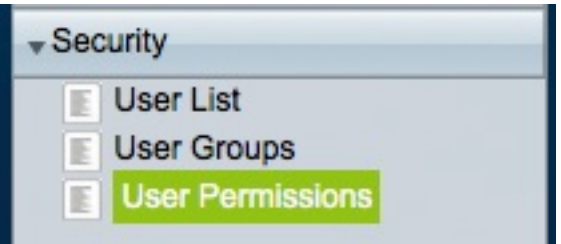

14. Navigieren Sie zum neu erstellten Bericht in der Unterkategorie, die Sie unter Stock > Unified CCX Live Data > Supervisor erstellt haben, und wählen Sie diesen aus. Im linken Bereich sehen Sie:

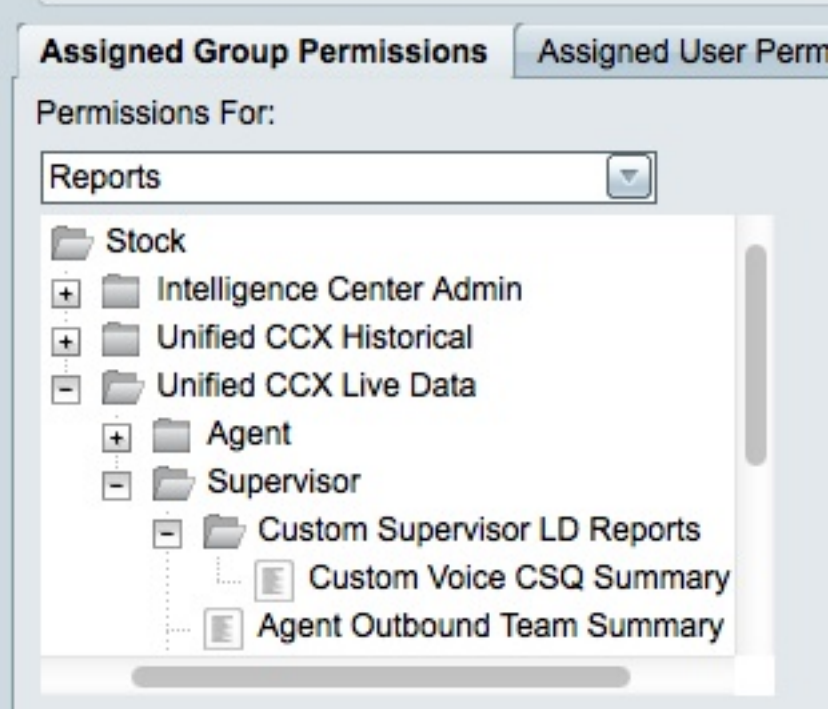

15. Klicken Sie im rechten Bereich auf AllUsers.ReportingUsers:

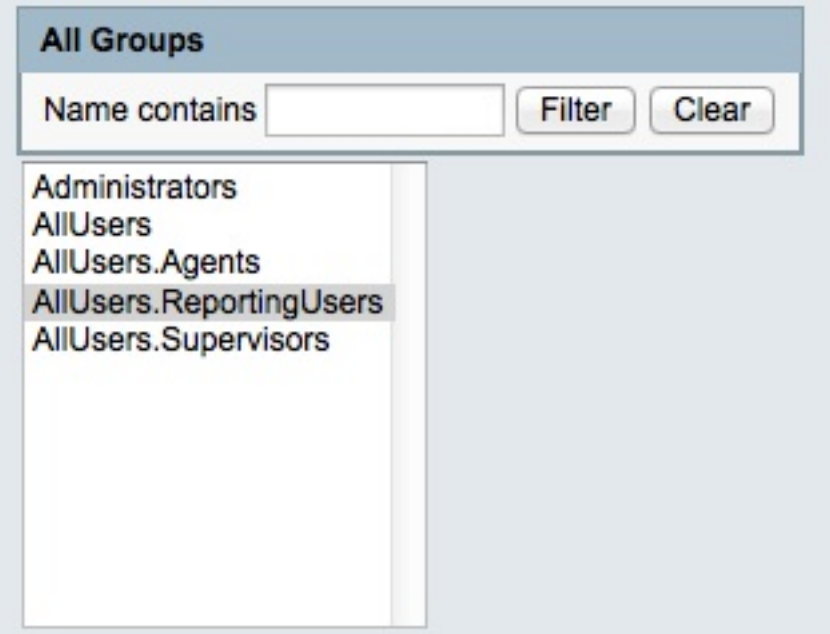

16. Klicken Sie auf Berechtigungen festlegen, aktivieren Sie das Kontrollkästchen Ausführen, das im Popup-Fenster angezeigt wird, und klicken Sie dann auf OK:

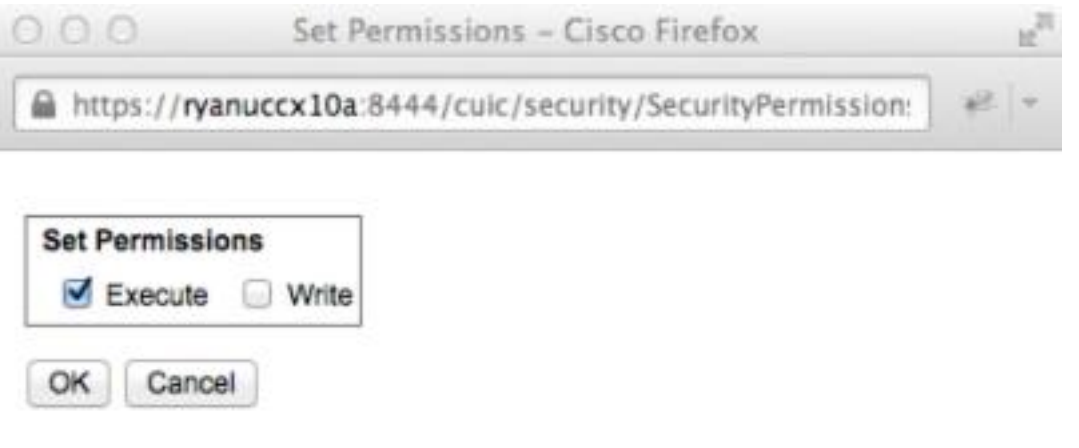

17. Klicken Sie im rechten Bereich auf All Users.Supervisors, klicken Sie auf Berechtigungen festlegen, aktivieren Sie das Kontrollkästchen Ausführen, das im Popup-Fenster angezeigt wird, und klicken Sie dann auf OK:

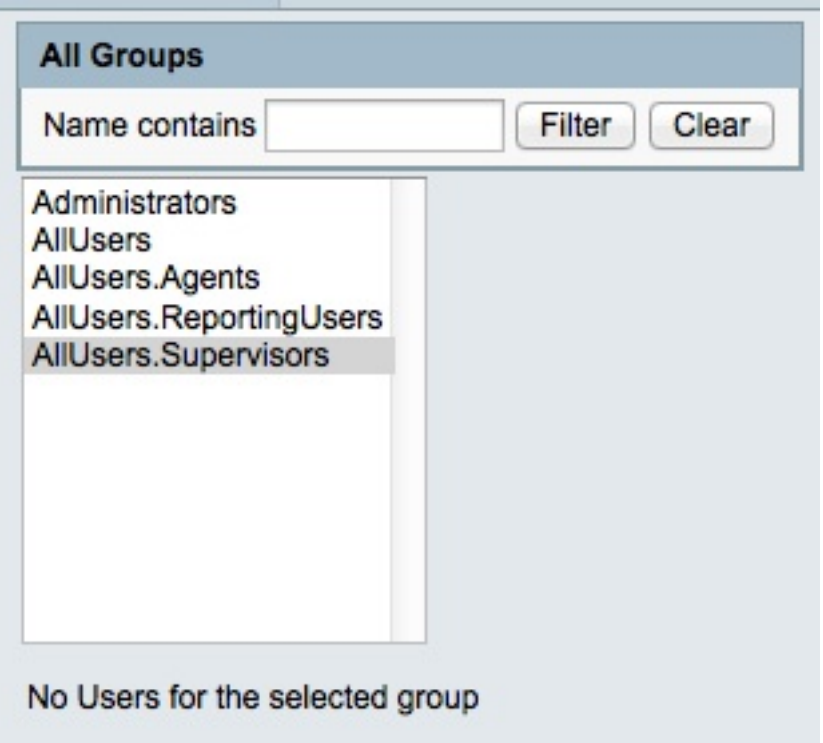

Exportieren Sie den neuen Bericht, extrahieren Sie die ZIP-Datei, und öffnen Sie die XML-18.Datei mit dem Berichtsnamen mit einem Texteditor.

19. Finden und notieren Sie die neue Ansicht-ID für die Snapshot-Ansicht. Um dies zu erreichen, suchen Sie in der Datei nach <name>Snapshot</name> und notieren Sie den Wert für den <id>-Knoten unter dem entsprechenden <CuicGrid>-Knoten.

Das nächste Beispiel zeigt XML-Daten für die Snapshot-Ansicht. In diesem Fall ist der Bolded-Wert die neue Ansicht-ID:

-<CuicGrid id="3"><id>3191223510000149000002A20A4E5B35</id><version>3</version> <parentRpt reference="1" class="CuicReport"/><name>Snapshot</name><description/> 20. Melden Sie sich bei der Cisco Finesse Administration-Konsole an:

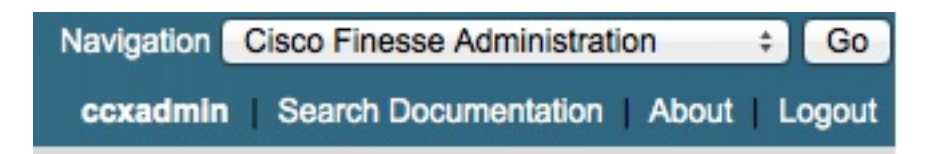

21. Klicken Sie auf die Registerkarte Desktop Layout:

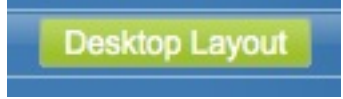

- 22. Klicken Sie auf Finesse Layout XML, um das XML-Standardlayout anzuzeigen.
- 23. Ersetzen Sie im Gadget *VoiceIAQStats* unter dem *<role>Supervisor</role>*-Layout die Ansicht-ID durch die neue, und speichern Sie die XML-Datei.

Hier ein Beispiel:

```
<layout><role>Supervisor</role>
...<id>queueData</id><label>finesse.container.tabs.supervisor.queueDataLabel</label>
<columns><column><gadgets><gadget>https://localhost:8444/cuic/gadget/LiveData/
LiveDataGadget.jsp?gadgetHeight=310&viewId=3191223510000149000002A20A4E5B35&
filterId=VoiceIAQStats.esdName=CL</gadget>
```
# Überprüfen

Um Ihre Konfiguration zu überprüfen, melden Sie sich beim Cisco Finesse Supervisor Desktop wieder an. Die Spalte "Wartende Kontakte" sollte nun im zusammenfassenden Bericht der Sprach-CSQ der Registerkarte "Warteschlangendaten" angezeigt werden:

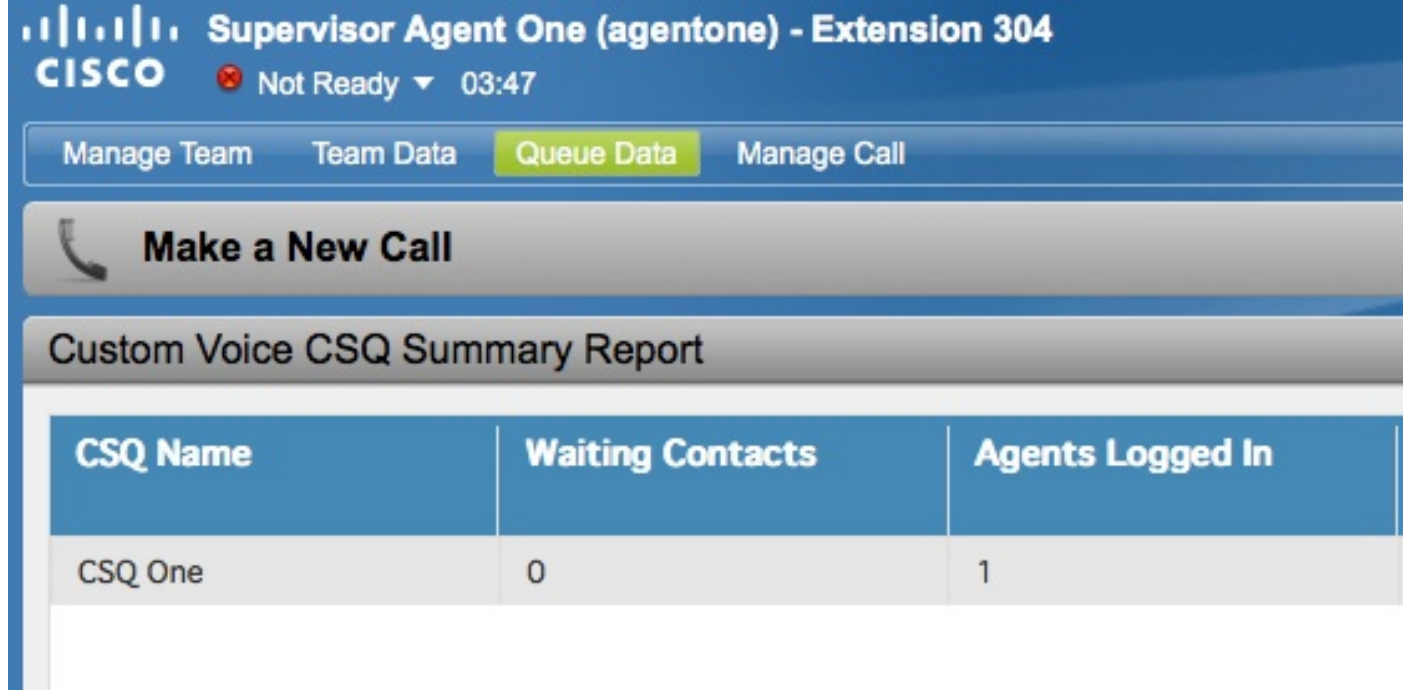

# Fehlerbehebung

Für diese Konfiguration sind derzeit keine spezifischen Informationen zur Fehlerbehebung verfügbar.